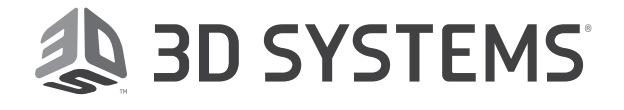

# Figure 4<sup>®</sup> Jewelry Professional 3D Printer

# Release Notes

Firmware version: 1.1.1

Release Date: December 2020

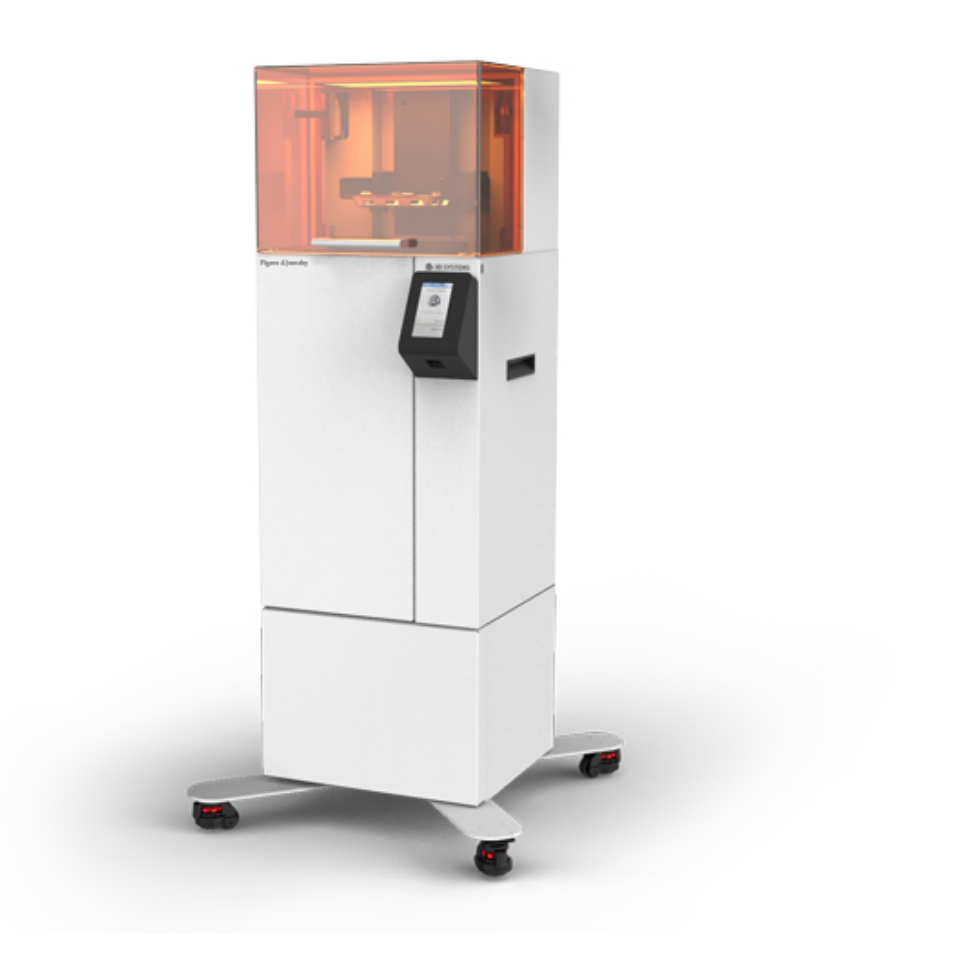

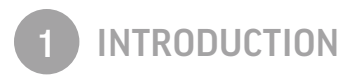

We are proud to announce the new printer firmware version 1.1!

For information on how to download and install this update, please read the Figure 4 Standalone User Guide section found at the following link: *[Update Installer](http://infocenter.3dsystems.com/figure4jewelry/user-guide/operation/touch-screen-overview/settings-tab/firmware-updates/update-printer-firmware)*.

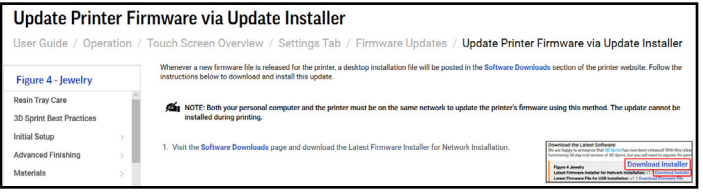

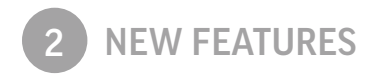

# **ERROR CODES**

You will now see printer errors accompanied by a numerical code. You can reference this code when speaking with your reseller or 3D Systems Support, which will help them to more-quickly serve you. See *[this page](http://infocenter.3dsystems.com/figure4jewelry/user-guide/operation/printer-error-messages)* in the User Guide for more information.

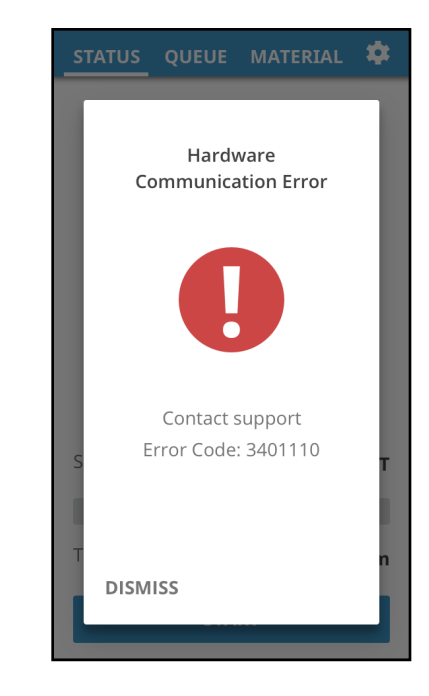

#### **SLEEP MODE**

To improve the life of the touch screen, the screen will turn off during idle periods. You can wake up the screen by touching it. The screen the printer fell asleep on will still be present, and will still register a button press if a button is active on the screen. It is recommended to touch the screen at the top when waking it up, since the buttons at the top are simply menu buttons, and accidental presses will not perform critical actions. See *[this page](http://infocenter.3dsystems.com/figure4jewelry/user-guide/operation/when-printer-idle-sleep-mode)* in the User Guide for more information.

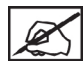

**NOTE: Since the firmware 1.1 update will take some time to initialize, the screen might fall asleep after the upgrade process. Simply touch the screen to wake it up.**

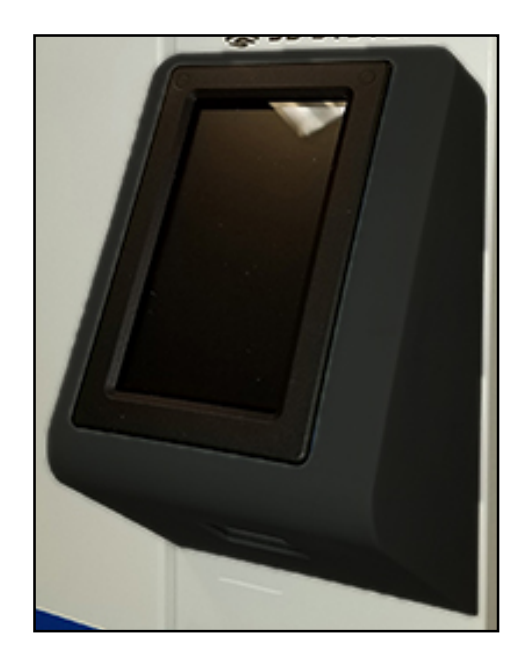

### **UPDATE INSTALLER**

Previously, firmware updates had to be done via an Infocenter download to a USB drive. The firmware update for v1.1 will be installed via the Update Installer tool; see *[this page](http://infocenter.3dsystems.com/figure4jewelry/user-guide/operation/touch-screen-overview/settings-tab/firmware-updates/update-printer-firmware)* in the User Guide for more information. After this update is performed, 3D Sprint will check for future firmware updates and will drive their installation. See *[this page](http://infocenter.3dsystems.com/figure4jewelry/user-guide/operation/touch-screen-overview/settings-tab/firmware-updates/update-printer-firmware-3d)* in the User Guide for more information.

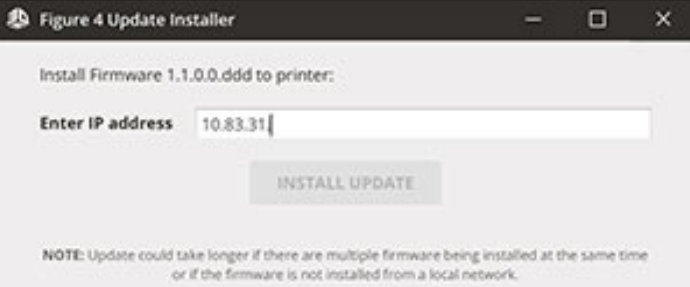

# **QUEUE MANAGEMENT**

Previously, queue management could only be done in 3D Sprint. This can now be done in the printer's Queue Tab, in addition to managing the queue from 3D Sprint. See *[this page](http://infocenter.3dsystems.com/figure4jewelry/user-guide/operation/touch-screen-overview/queue-tab)* in the User Guide for more information.

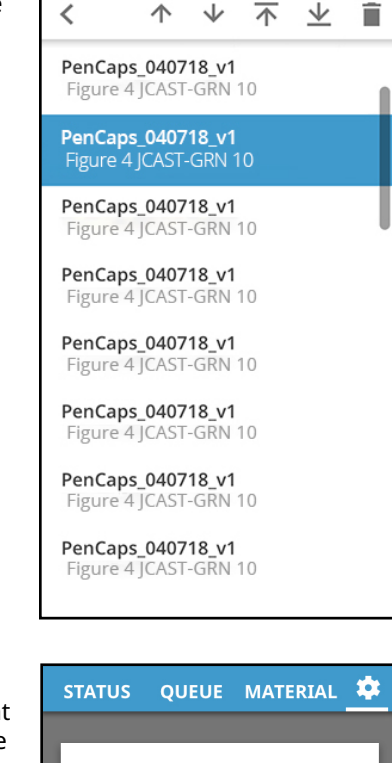

#### **NETWORK DIAGNOSTICS**

This new screen will assist you in determining where your printer's network connection might be failing. The benefit is to have a visual representation of how your printer is connected. See *[this page](http://infocenter.3dsystems.com/figure4jewelry/user-guide/operation/touch-screen-overview/settings-tab/network-settings/network-diagnostics)* in the User Guide for more information.

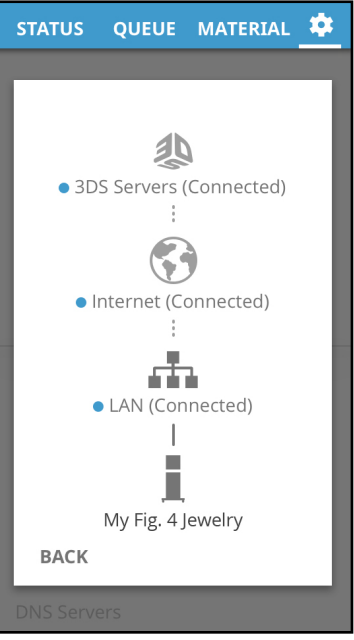

# **F4X FILE EXTENSION**

You will now have the option to output your build files as either .pxl or .f4x. When clicking **Add to Queue**, 3D Sprint will automatically output the file as .f4x. When clicking **Print to File**, 3D Sprint will give the choice between .f4x and .pxl. The Save as Type dropdown will support either .pxl or .f4x; simply overwrite the file extension to use a different one. The differences between the two formats are described below:

**PXL** - Using this format slices the build file in 3D Sprint, according to the settings loaded in 3D Sprint for the printer you are connected to. Because of this, a .pxl file is only ideal for the printer you were connected to at the time of creating the file. While the file can be used on other Figure 4 Jewelry printers, you might see a degradation of build quality. PXL files created before the firmware upgrade that are stored on your USB or printer will still work. You can only use this file extension when clicking **Print to File** and saving the file to a USB.

**F4X** - Using this format slices the build file on the printer it is loaded on. Because of this, a .f4x file can be used on any Figure 4 Jewelry printer, regardless of the printer's settings. When using this format, the printer can take up to five minutes to slice the file and add it to the queue. In 3D Sprint, the job will not appear in the print queue until you either refresh the application or close/restart it.

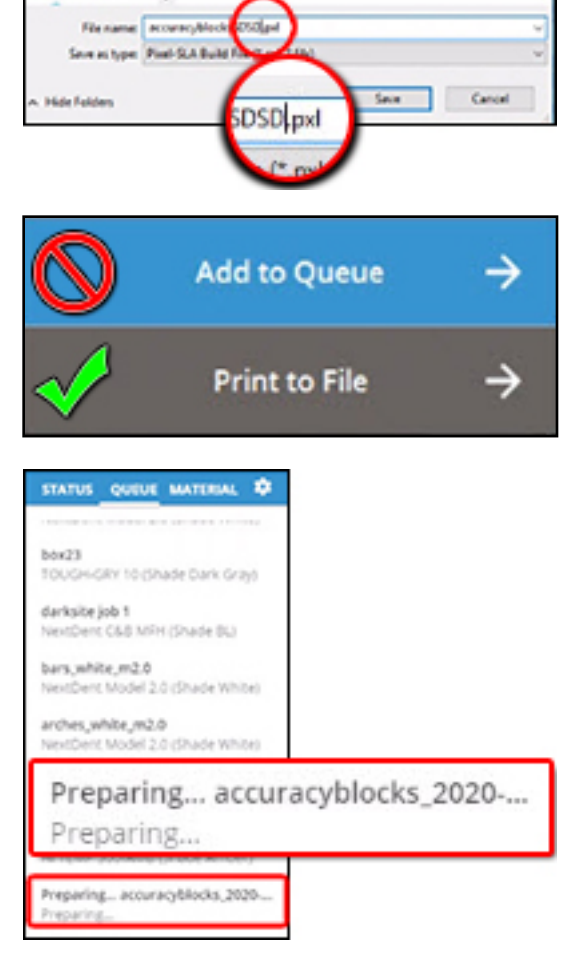

# **NEW NETWORK TROUBLESHOOTING**

There are some new troubleshooting tips to address network and bottle-scanning issues. See *[this page](http://infocenter.3dsystems.com/figure4jewelry/user-guide/troubleshooting/network-issues)* in the User Guide for the new tips.

# **AIR/CARBON FILTER REMINDERS**

The touch screen will now prompt you when it is time to change the carbon and air filters on the printer. See *[air filter](http://infocenter.3dsystems.com/figure4jewelry/user-guide/operation/change-air-filter)* and *[carbon filter](http://infocenter.3dsystems.com/figure4jewelry/user-guide/operation/change-carbon-filter)* pages in the User Guide for more information.

After upgrading the firmware to 1.1, wait for 5-10 minutes for the printer to complete initialization. If the printer shows a filter-replacement screen, dismiss it. Go to **Settings > Filters** and verify the filter date is the current date. If you did not get a filter replacement screen or the date is incorrect, reboot the printer and you will see the filter-replacement screen. Dismiss the screen, and then go to **Settings > Filters**. The date should now be set to the current date.

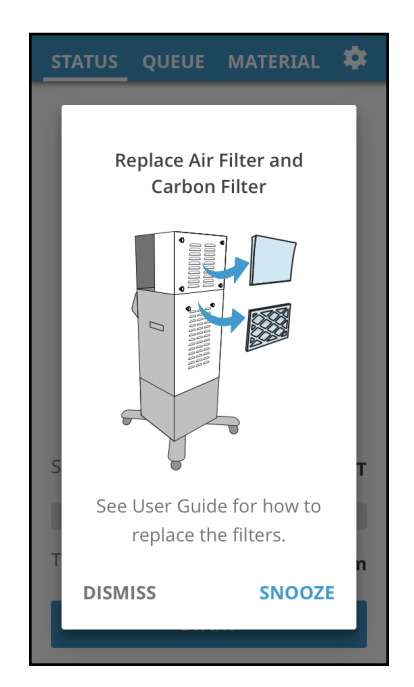

# **PROJECTOR POWER**

There is now a screen in the Settings menu where you can adjust the projector power. However, this screen should only be accessed and adjusted at the request of your printer's service provider. If you happen to change this by mistake, the middle button is the reset button.

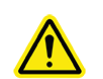

**CAUTION: Do not change projector settings unless instructed by your service provider.**

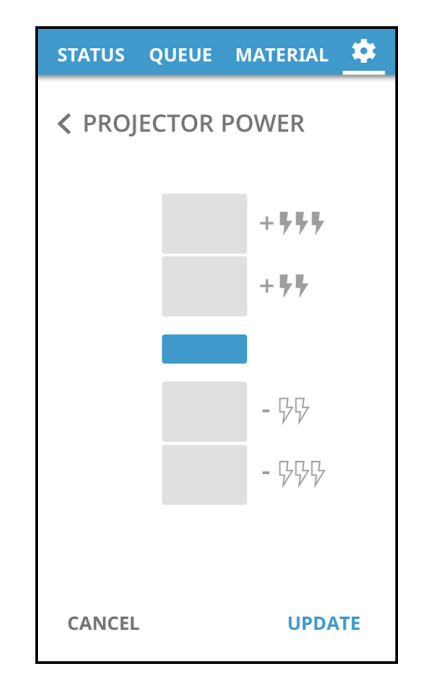

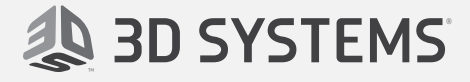

**3D Systems, Inc.** 333 Three D Systems Circle Rock Hill, SC 29730 www.3dsystems.com

© 2020 by 3D Systems, Inc. All rights reserved. Specifications subject to change without notice. 3D Systems, the 3D Systems logo, ProX and Duraform are registered trademarks of 3D Systems, Inc.

**p/n 42-D131 Rev. A**